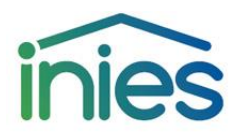

# **ANNEXE L – PROCEDURE D'ENREGISTREMENT ET D'ADMISSION D'UNE DECLARATION ENVIRONNEMENTALE DANS LA BASE INIES**

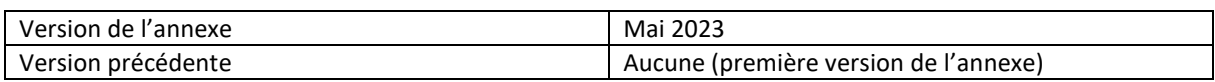

Cette annexe reprend le contenu du chapitre 7.1 du règlement du programme INIES de novembre 2022. Il s'agit d'un toilettage de la version disponible depuis novembre 2022.

Cette procédure a été approuvée par le Comité Technique et le Comité de pilotage de la base INIES.

Cette procédure est applicable à toute nouvelle demande de mise en ligne d'une Fiche de Déclaration Environnementale et sanitaire (FDES) depuis le 01/11/2022.

## **Informations Générales**

La procédure d'admission comprend :

- une phase de déclaration de la FDES ponctuée par la demande de mise en ligne par le déclarant de la FDES
- une phase d'instruction du dossier comprenant, si nécessaire, des échanges entre le déclarant et l'administrateur de la base
- une phase de décision conduisant soit à la mise en ligne de la FDES soit à la formulation d'une demande d'arbitrage par les instances de gouvernance.

## **Déclaration d'une FDES**

La déclaration d'une FDES est réalisée par le déclarant de cette FDES via l'interface de déclaration de la base INIES accessible depui[s www.inies.fr](http://www.inies.fr/) .

Des documents sont disponibles dans les ressources documentaires du site INIES pour aider les déclarants à déposer leurs FDES (« [comment déposer une FDES sur INIES](https://www.inies.fr/ressource/comment-deposer-une-fdes-sur-inies-2/) ?», [« Présentation du module](https://www.inies.fr/ressource/module-denregistrement-inies/)  [d'enregistrement en ligne](https://www.inies.fr/ressource/module-denregistrement-inies/) »)

Pour toute difficulté technique rencontrée :

Adresse email : [admin@base-inies.fr](mailto:admin@base-inies.fr)

### Inscription et ouverture du compte déclarant

Pour effectuer une demande d'admission d'une FDES dans la base INIES, il est préalablement nécessaire que chaque organisme déclarant (syndicat, fabricant ou distributeur), crée un compte « gestionnaire » de déclaration. Il ne peut y avoir qu'un seul compte « gestionnaire » par organisme. Ensuite, chaque compte « gestionnaire », s'il le souhaite, peut créer des comptes « utilisateurs » qui pourront à leur tour déclarer des FDES. Le compte « gestionnaire » peut créer autant d'utilisateurs qu'il le souhaite.

Le compte « gestionnaire » peut déclarer des FDES et il a accès à l'ensemble des FDES déclarées par ses comptes « utilisateurs ».

Les comptes « utilisateurs » n'ont accès qu'à leur propres FDES déclarées.

Il est donc important de bien identifier au sein de l'organisme la personne en charge du compte « gestionnaire ».

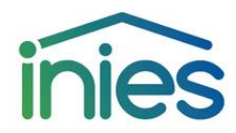

## Interface de déclaration

Déclarer une FDES dans la base INIES exige obligatoirement, la fourniture des éléments suivants dans l'onglet « documents » :

- La FDES complète conforme aux normes NF EN 15804+A2 et NF EN 15804+A2/CN depuis le 1er novembre 2022, au format PDF.
- L'attestation de vérification
- Le rapport de vérification (ce document est confidentiel et ne sera pas publié sur INIES. Il sera uniquement accessible à l'administrateur de la base INIES et à l'opérateur du programme INIES), au format PDF.

Lors de la déclaration de la FDES, les informations suivantes seront à saisir :

- Le nom de la FDES,
- Le type de déclaration,
- La classification souhaitée du produit dans la base INIES selon la nomenclature INIES (disponible sur [www.inies.fr](http://www.inies.fr/) ), cette classification peut être multiple (jusque 3 classifications possibles) et doit être en cohérence avec l'aptitude à l'usage revendiquée,
- Les informations en lien avec la vérification de la FDES (date de vérification, nom du vérificateur/de la vérificatrice).
- La base de données d'arrière-plan,
- Les éléments permettant d'identifier sans ambigüité les produits couverts par la FDES. Plusieurs solutions ont déjà été admises : liste de gammes de produits, renvoi vers une liste de produits certifiés ou d'industriels déclarants. Dans le cas d'une FDES collective, il est obligatoire d'indiquer les produits couverts par chaque industriel ou fabricant. Le nombre estimé de produits couverts par la FDES doit aussi être indiqué,
- Les preuves de l'aptitude à l'usage (conformité à des normes, marques de qualité, Agrément technique européen, Avis Technique, Appréciation technique d'expérimentation, règles professionnelles…),
- L'unité fonctionnelle, le flux de référence (produits constitutifs de l'unité fonctionnelle), la durée de vie du produit (DVT ou DVR), la performance principale de l'unité fonctionnelle,
- Le taux de chute lors de la mise en œuvre,
- La fréquence d'entretien exprimée en année
- La déclaration de contenu,
- Les distances de transport (en A4 et en C2),
- Les indicateurs d'impacts environnementaux conformes à la NF EN 15804+A2 et norme NF EN15804+A2/CN. Il est obligatoire de déclarer à minima le total production (A1-A3), le total processus de construction (A4-A5), les étapes B1, B2, B3, B4, B5, B6, B7, le total utilisation (B1- B7), le total fin de vie (C1-C4), le total cycle de vie (A1-C4), et le module D.
- Les indicateurs de stockage de carbone biogénique conformes à la NF EN 15804+A2 et norme NF EN 15804+A2/CN,
- Les rubriques santé et confort à renseigner conformément à la norme NF EN 15804+A2/CN :

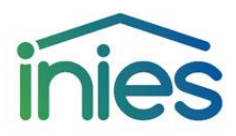

- o Informations sanitaires
	- Qualité sanitaire des espaces intérieurs
	- Qualité sanitaire de l'eau
- o Informations de confort
	- Confort hygrothermique
	- Confort acoustique
	- Confort visuel
	- Confort olfactif
- o Etiquette réglementaire sur les émissions dans l'air intérieur de polluants volatils conformément à l'arrêté du 19 avril 2011.

Par ailleurs, les informations suivantes peuvent être déclarées de façon optionnelle :

- Le lieu de production
- Les caractéristiques non contenues dans l'unité fonctionnelle,
- Une ou deux illustrations du produit ou système concerné (image ou photographie au format GIF ou JPEG),
- Des documents techniques divers (Fiche technique de produit ou système, ATEC…).
- Autres versions linguistiques de la FDES (PDF).

Pour tous les éléments téléchargés la taille maximum des fichiers est de 3 Mo par fichier.

# **Demande de mise en ligne, instruction du dossier et décision concernant la demande**

Lorsque le déclarant a renseigné, via l'interface de déclaration, l'ensemble des informations nécessaires à l'admission du produit dans la base INIES, il peut demander la mise en ligne de sa FDES via l'interface du site de déclaration.

Le déclarant s'engage alors à ce que la FDES dont il demande la mise en ligne soit conforme aux normes NF EN 15804+A2 et NF EN15804+A2/CN.

L'administrateur de la base valide alors la mise en ligne de la FDES ou signifie au déclarant par courrier électronique le refus motivé de la mise en ligne. Les points contrôlés par l'administrateur de la base, et pouvant conduire à un refus de mise en ligne sont :

- Absence d'un élément obligatoire du dossier de déclaration mentionné dans le §interface de déclaration.
- Non-conformité des résumés des informations sanitaires et confort au guide de rédaction fourni sur le site de déclaration.
- Absence d'un indicateur environnemental exigé par les normes NF EN 15804+A2 et NF EN15804+A2/CN.
- Présence de chiffres négatifs dans les tableaux d'inventaire ou parmi les indicateurs environnementaux.

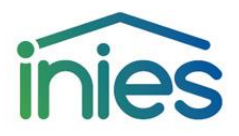

Dès lors qu'un refus de mise en ligne motivé a été émis, l'administrateur et le déclarant essaient de trouver une solution consensuelle. Si aucune solution ne peut être trouvée, l'administrateur ou/et le déclarant peuvent demander un arbitrage au COPIL. Le courrier sera adressé au secrétariat du Comité de pilotage du programme INIES [inies@hqegbc.org.](mailto:) Ce dernier formule un avis circonstancié qu'il adresse au déclarant et à l'administrateur de la base.

## **Modification des FDES en ligne et archivage**

Il est possible via l'espace de déclaration de modifier des FDES en ligne afin de faire des modifications ponctuelles ou des mises à jour plus lourdes (voir 5.10 du règlement du programme).

S'il s'agit d'une mise à jour mineure, la FDES est directement mise en ligne sur INIES. Dans le cas d'une mise à jour majeure, une nouvelle demande de mise en ligne pour entériner les informations modifiées est générée. Une fois, la mise à jour publiée, la version précédente est archivée.

## **Archivage**

Les FDES arrivant en fin de validité sont automatiquement archivées par l'administrateur de la base INIES conformément aux décisions du COPIL.

Une FDES archivée est uniquement accessible à l'administrateur de la base INIES et à tout opérateur ayant utilisé cette donnée dans un projet d'ACV bâtiment antérieurement à l'archivage de cette FDES.

Les FDES archivées sont aussi consultables via l'utilisation de la « revue d'ACV bâtiment » disponible sur le site de consultation [www.inies.fr](http://www.inies.fr/) .